# Χρήση του πίνακα ελέγχου

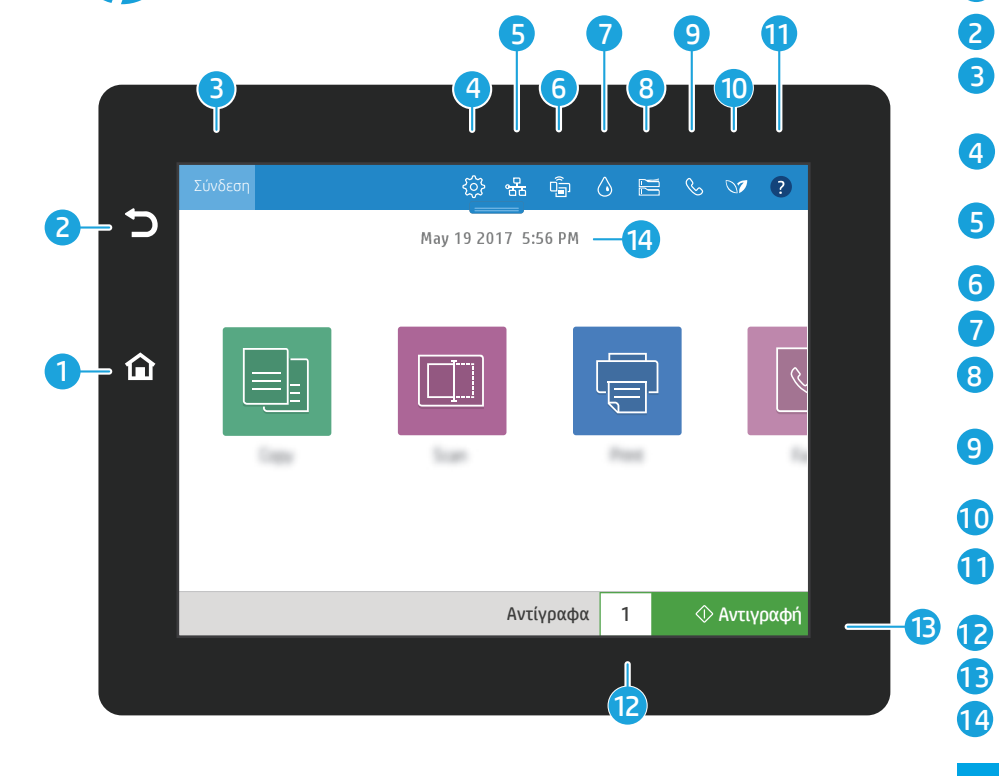

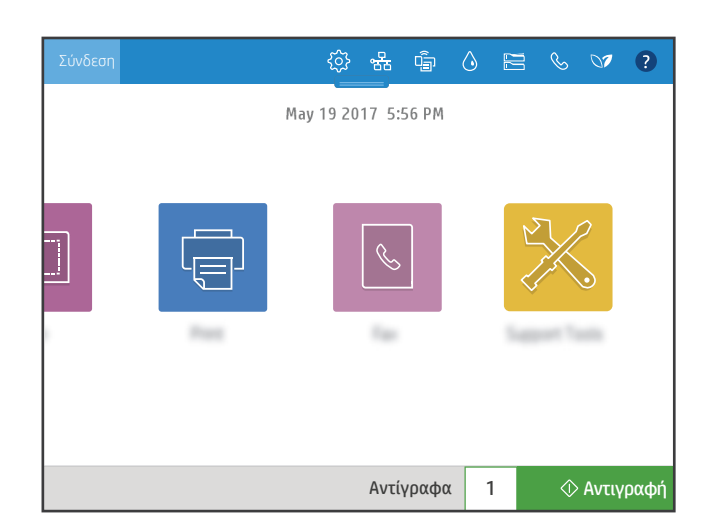

- **1** <sup>ω</sup> Πατήστε το κουμπί **Αρχική** για να επιστρέψετε στην αρχική οθόνη του εκτυπωτή.
- 2) <sup>©</sup> Πατήστε το κουμπί **Επιστροφή** για επιστρέψετε στην προηγούμενη οθόνη.
	- Πατήστε το κουμπί Είσοδος (ή Έξοδος) για να συνδεθείτε ή να αποσυνδεθείτε και να αποκτήσετε πρόσβαση σε προστατευμένες λειτουργίες.
- 4 Πατήστε το κουμπί Ρυθμίσεις για να ορίσετε προτιμήσεις όπως το δίκτυο, το Wi-Fi Direct, το Bluetooth, το φαξ και άλλες.
- 5 Πατήστε το κουμπί Σύνοψης δικτύου για πρόσβαση στην κατάσταση του ασύρματου δικτύου και του δικτύου ethernet.
- 6 Πατήστε το κουμπί Wi-Fi για πρόσβαση στο wi-fi direct.
	- $\Diamond$  Πατήστε το κουμπί **Λεπτομέρειες κασέτας** για πρόσβαση στην εκτιμώμενη στάθμη κασέτας.
- 8 Πατήστε το κουμπί Διαμόρφωση δίσκου για πρόσβαση στις ρυθμίσεις και στην κατάσταση του δίσκου.
- 9 Πατήστε το κουμπί Φαξ για πρόσβαση στη λειτουργία κατάστασης φαξ, στην αυτόματη απάντηση, στα αρχεία καταγραφής φαξ και στις λειτουργίες έντασης ήχου φαξ.
	- Πατήστε το κουμπί Κατάσταση περιβάλλοντος για πρόσβαση στις ρυθμίσεις περιβάλλοντος.
	- Πατήστε το κουμπί Βοήθεια για πρόσβαση σε βίντεο με οδηγίες, συμβουλές, στις πληροφορίες εκτυπωτή και για να εκτυπώσετε μια δοκιμαστική σελίδα.
	- Πατήστε τον αριθμό αντιγράφων για να αλλάξετε τον αριθμό των αντιγράφων.
	- $\Diamond$  Πατήστε το κουμπί **Αντιγραφή** για να εκκινήσετε μια εργασία αντιγραφής.
- 14 Πατήστε για να αλλάξετε την ημερομηνία και την ώρα.

## Αντιγραφή

国

l—<br>¦≡⊦

7

Πραγματοποιήστε Αντιγραφή εγγράφων χρησιμοποιώντας την προεπισκόπηση εικόνας. Χρησιμοποιήστε τη λειτουργία αντιγραφής για να αποτυπώσετε και τις δύο πλευρές μια ταυτότητας διπλής όψης.

#### Σάρωση  $\Box$

Η Σάρωση περιλαμβάνει τα εξής: Σάρωση σε email, σάρωση σε φάκελο δικτύου, σάρωση σε μονάδα USB, σάρωση σε χώρο αποθήκευσης εργασιών και σάρωση στο SharePoint®.

### Εκτύπωση

Πραγματοποιήστε Εκτύπωση εγγράφων από αποθήκευση εργασιών ή στη μονάδα USB. Υποστηρίζονται οι περισσότερες μορφές PDF, φωτογραφιών και αρχείων του MS Office.

#### Εργαλεία υποστήριξης

Χρησιμοποιήστε τα Εργαλεία υποστήριξης για την αντιμετώπιση προβλημάτων, για εργασίες συντήρησης και για πρόσβαση στο μενού σέρβις.

## Φαξ

 $\boxed{\mathcal{C}}$ 

Σαρώστε και αποστείλετε ένα έγγραφο σε ένα μηχάνημα Φαξ με χρήση της λειτουργίας βιβλίου διευθύνσεων ή εισάγοντας έναν αριθμό φαξ.

#### support.hp.com

© Copyright 2017 HP Development Company, L.P.